# **MS-01 Manuel d'utilisation**

### **1. Principales caractéristiques**

Sélection du scan Couleur / Monochrome (Mono) Sélection du scan 600/300 dpi Enregistrement direct du fichier JPG vers la carte microSD Supporte la carte microSD jusqu'à 32Go Pilote gratuit à télécharger pour Windows 7 / Vista / XP et Mac OS10.4 ou supérieur (branchement direct, installation du pilote non requise)

### **2. Parties fonctionnelles**

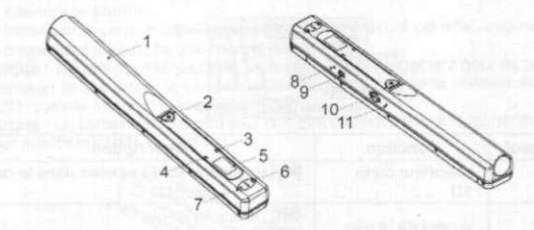

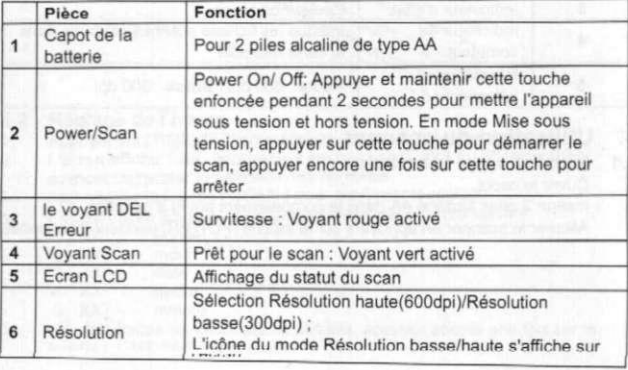

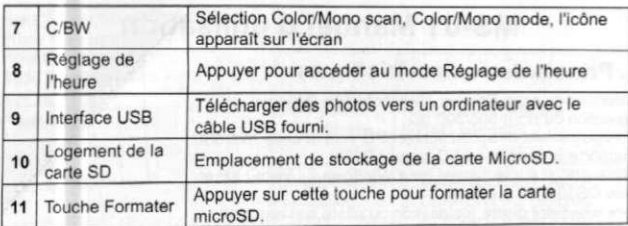

### **3.Description des icônes d'état**

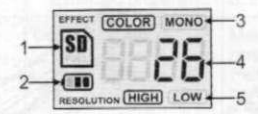

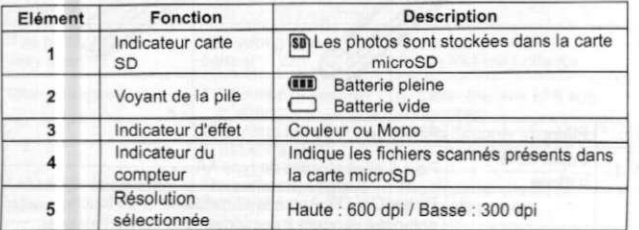

#### **4. Utilisation du scanner**

#### **4.1 Installation de la batterie**

- 1. Ouvrir le capot.
- 2. Insérer 2 piles alcaline AA dans le compartiment prévu à cet effet.
- 3. Allumer le scanner en appuyant sur la touche [POWER] pendant 2 secondes.

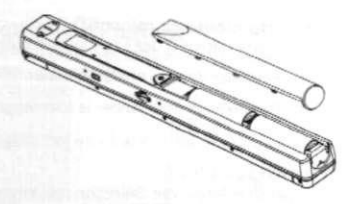

#### 4.2 Insertion d'une carte mémoire microSD (non comprise)

Vous devez introduire une carte microSD (nonfournie) pour enregistrer et stocker vos photos. Pour introduire cette carte :

- 1. Eteindre le scanner.
- 2. Introduire la carte microSD dans le logement prévu à cet effet, appuyer doucement jusqu'à ce que la carte s'enclenche.

**Remarque** : Ne pas pousser la carte en forçant dans le logement pour ne pas endommager le scanner ni la carte mémoire microSD. Aligner la position de la carte microSD (comme indiqué) et réessayer.

Remarque : La carte mémoire microSD doit être formatée avant la numérisation. Se reporter aux instructions suivantes

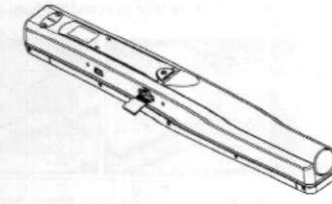

#### 4.3 Réglage de l'heure

- 1. Appuyer sur [TIME SET] pour accéder au mode Réglage de l'heure
- 2. L'écran affiche 1 XX, appuyer sur les touches (C/WB & DPI) pour faire avancer ou reculer la sélection des nombres
- 3. Appuyer sur la touche ( SCAN ) pour confirmer le réglage
- 4. L'écran passe au mode de réglage suivant dans l'ordre suivant
	- 1 XX année<br>2 XX mois
	- 2 XX mois<br>3 XX date
	- date
	- 4 XX heure
	- 5 XX minute
- 5. Une fois toutes les informations définies, appuyer encore une fois sur la touche ( **TIME SET** ) pour quitter

#### **4.4 Formatage de la carte mémoire microSD**

- 1. Introduire une nouvelle carte microSD dans le scanner, puis mettre le scanner sous tension.
- 2. Appuyer sur la touche Formater dans le mode Formater. "F" apparaît sur<br>L'écran.
- l'écran. 3. Appuyé- sur la touche Power/Scan pour lancer le formatage de la carte microSD.
- 4. Le voyant de la carte SD clignote jusqu'à la fin du formatage.

#### **4.5 Configuration de la résolution**

Appuyer sur la touche (DPI] pour sélectionner Sélection haute/basse. L'icône de la Résolution basse/haute s'affiche sur l'écran.

#### **4.6 Configuration du mode scan**

Appuyer sur la touche [C/BW] pour sélectionner le mode Color/Mono. L'icône Color/Mono s'affiche sur l'écran.

#### **4.7 Comment faire une numérisation**

Tenir fermement le document par une main. Placer le scanner sur la position de démarrage du scan. Tenir fermement le Scan et appuyer une fois sur la touche Scan. Faire glisser doucement le scanner et ne pas bouger la main afin d'obtenir la

meilleure qualité d'image.

Appuyez encore sur le bouton Scan pour arrêter la numérisation.

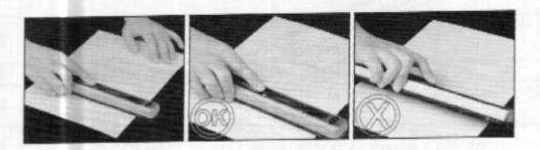

## **5. Voyants d'indication**

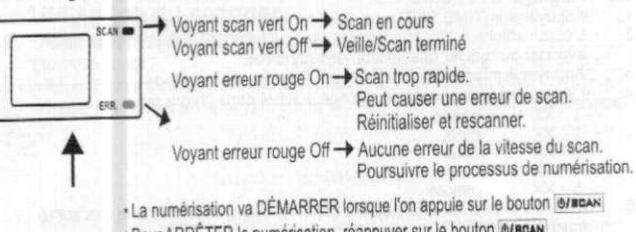

**<sup>o</sup>**,v.r **ADOCTC O la m.mori«atinn réannnvpr çur ip hnutnn Ô/WWN** 

## **6. Connexion à l'ordinateur**

Vous pouvez également brancher votre scanner à votre ordinateur et visionner les photos sur l'écran de l'ordinateur.

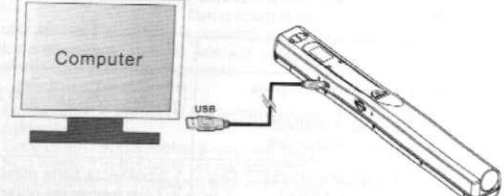

## **7. Caractéristiques techniques**

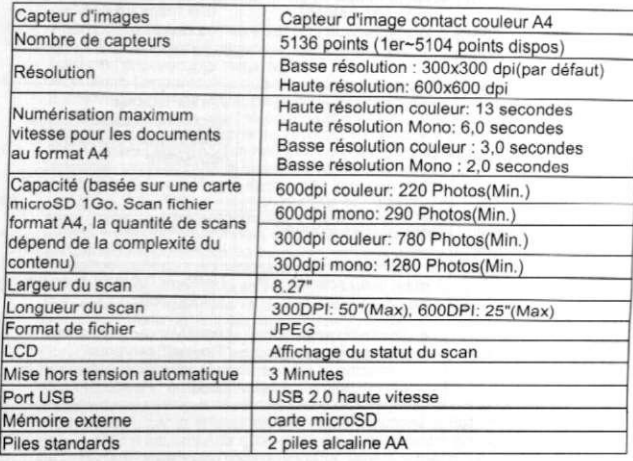

### **8. Configuration minimum du système**

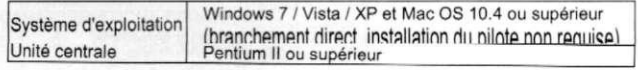

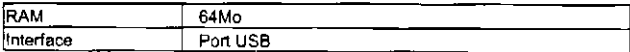

## **9. Dépannage**

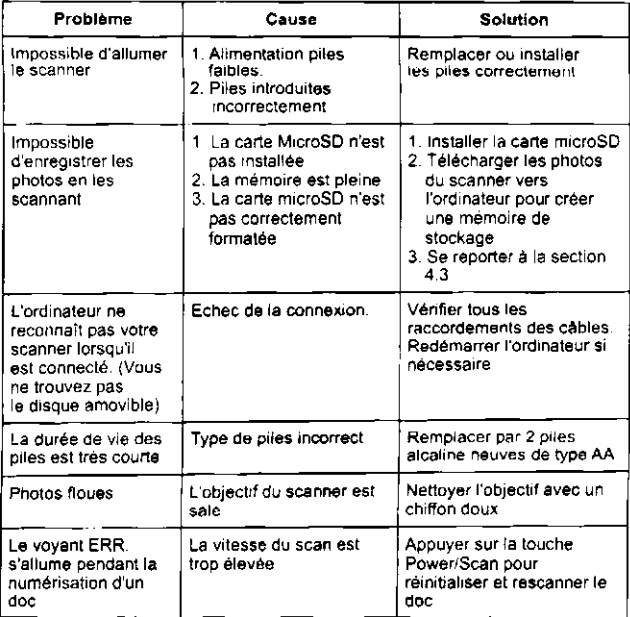